## **Replacing Phone or Primary MFA Authentication Method:**

If you are replacing a mobile device that was enrolled in MFA (likely with the Authenticator Application) and need to re-register the authentication, you can log in with your second authentication method and re-register with MFA.

## Instructions

- 1. Open a private browsing window in your web browser. This helps prevent issues during the enrollment process.
  - a) For Google Chrome, press Ctrl+Shift+N
  - b) For Internet Explorer, press Ctrl+Shift+P
- 2. Navigate to <u>aka.ms/mfasetup</u> and login with your <u>first.last@co.dakota.mn.us</u> and password (you may need to select 'work or school' account)
- 3. When you are prompted to provide MFA , click on 'Sign in another way'

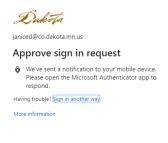

Use your Dakota County User ID password. If you need assistance, contact the IT Help Desk at x4346

- 4. Choose the text method (or your secondary method) to login and provide authentication to login if you receive a prompt to stay signed in select 'yes'. If you do not have this option, you will need to call the helpdesk to assist resetting your MFA.
- 5. Click 'Delete' next to the Microsoft Authenticator (this should be the phone being replaced)
- 6. Register the new device in MFA
  - a) PC: Click on the '+ Add Method'
  - b) PC: Click 'Add' to Add Authenticator App Add a method

| Which method would you like to add? |        |        |
|-------------------------------------|--------|--------|
| Authenticator app                   |        | $\sim$ |
|                                     | Cancel | Add    |

- c) Mobile Device: Install the application on the new mobile device
- d) Mobile Device: Click the + in the top corner and select 'Work or School account'
- e) PC: Click 'Next' on 'Start by getting the app' page
- f) Mobile Device: The phone will bring up the camera to scan the QR code on your browser
- g) PC: Click 'Next' on the 'Scan the QR code' page
- h) PC: Click 'Next' on 'Lets try it out'
- i) Mobile: Approve the test notification
- j) PC: Click 'Next
- 7. Confirm the default sign-in method is set back to the Microsoft Authenticator by clicking 'Set Default Signin Method'. Select 'Microsoft Authenticator notification'

## Q Overview

Security info

🖻 Organizations

💻 Devices

Security info

These are the methods you use to sign into your account or reset your password.

Default sign-in method: Microsoft Authenticator - notification Change

+ Add method